# **Guida alla prenotazione abbonati Venice Immersive**

## **ACCESSO ALLA PIATTAFORMA**

Per prenotare le esperienze Venice Immersive:

- 1. Collegati alla piattaforma Vivaticket:
	- <https://biennalecinemaimmersive.vivaticket.it/>
- 2. Effettua l'accesso alla tua area riservata tramite il pulsante *Accedi* in alto.
- 3. Inserisci l'indirizzo **e-mail e** la **password** comunicati in fase di registrazione a My Vivaticket – Biennale Cinema.

# **QUANDO PRENOTARE**

A partire da **giovedì 24 agosto, alle ore 14.00**, sarà possibile effettuare la **prenotazione delle esperienze in programmazione dal 31 agosto**. Successivamente si apriranno nuove sessioni di prenotazione, secondo il seguente

calendario:

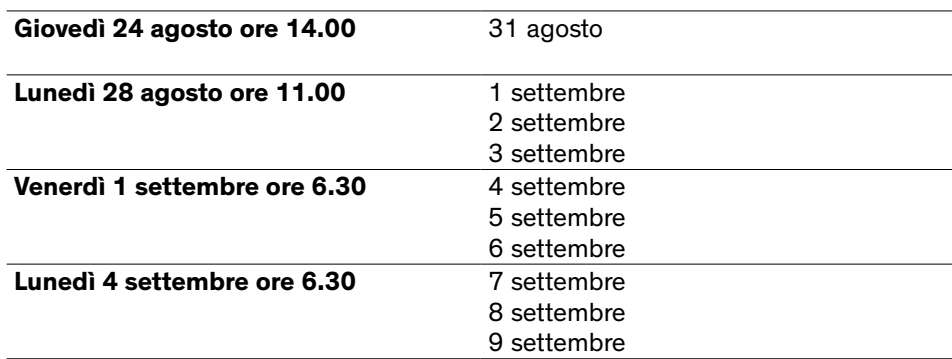

#### **Regole generali**

- Per gli **abbonamenti della durata di 5 giorni**, è consentita la prenotazione di titoli disponibili esclusivamente all'interno dell'**arco temporale selezionato in fase di acquisto.**
- È consentita la prenotazione di **un solo posto** per ciascun titolo.
- Il sistema **non consentirà** la prenotazione di più di un titolo nella stessa fascia oraria: una volta inserito un titolo nel carrello, automaticamente **scomparirà** la visibilità degli **eventi temporalmente sovrapposti.**
- **3 prenotazioni non usufruite** comporteranno l'inserimento nella **black list** per **24 ore (3 no show = black list):** in quest'arco temporale non sarà quindi possibile effettuare ulteriori prenotazioni.
- Si invita a verificare la disponibilità di **eventuali posti liberi last minute** nei **10 minuti** precedenti l'inizio dell'esperienza.

# **COME PRENOTARE L'ESPERIENZA DESIDERATA**

#### **Se hai già completato l'acquisto del tuo abbonamento, segui le indicazioni seguenti:**

1. Clicca sul tasto rosso *Prenota qui le esperienze Venice Immersive*

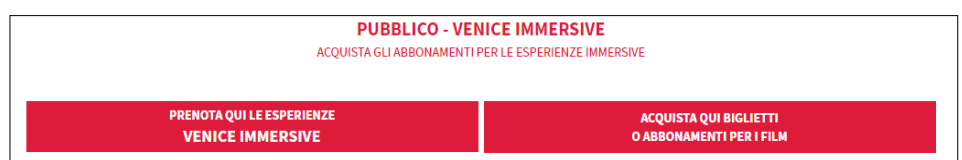

- 2. Inserisci il tuo **codice abbonamento** che potrai trovare accanto alla voce **C.A** all'interno del PDF ricevuto via mail **fig. 1** e clicca su *Passo successivo.*
- 3. Nella homepage che si apre, seleziona la **data** cliccando su quella corrispondente (versione desktop) **fig. 2** oppure selezionandola dal menu a tendina (versione mobile). **fig. 3**
- 4. Se si vuole affinare la ricerca si può utilizzare il campo **ricerca per Titolo, Regia e Sezione.**
- 5. Trovata l'esperienza desiderata, organizzata in ordine alfabetico, **scegli l'orario** attraverso il **menù a tendina** apposto in corrispondenza del titolo e clicca sul tasto *Prenota.* **fig. 4**

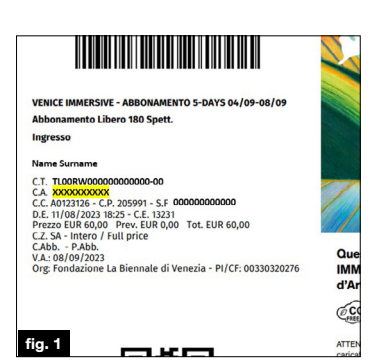

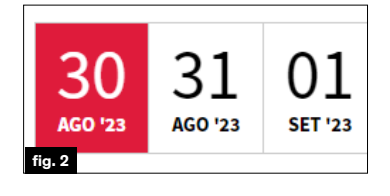

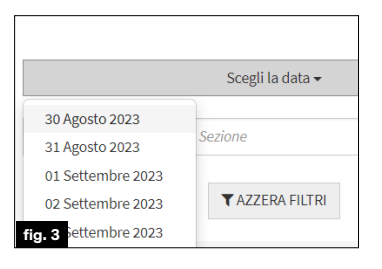

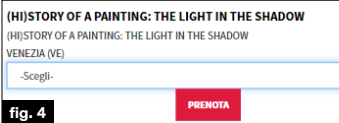

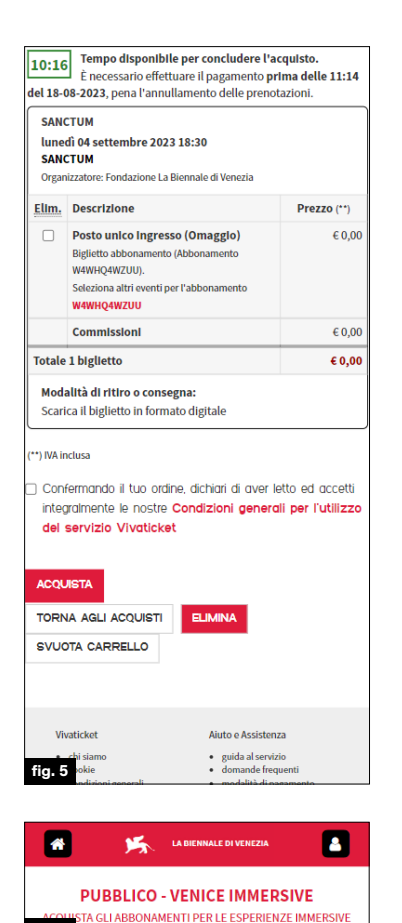

**fig. 6**

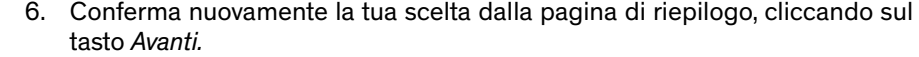

- 7. La validità del tuo carrello è di **20 minuti**: se desideri finalizzare questa sola prenotazione, conferma le condizioni generali per l'utilizzo del servizio Vivaticket e clicca sul tasto *Acquista* a piè pagina. Se, invece, desideri **effettuare più prenotazioni**, clicca sul tasto *Torna agli acquisti* e riprendi la procedura dal punto 1.
- 8. Se desideri eliminare una prenotazione presente nel carrello, seleziona il titolo e clicca sul tasto *Elimina* a piè pagina. **fig. 5**
- 9. Una volta confermato il carrello, potrai **in ogni** momento aprire una **nuova sessione di prenotazioni cliccando sulla Home. fig. 6**

**Dal 24 agosto sarà possibile prenot**are le esperienze direttamente durante il processo di acquisto **dell'abbonamento.**

- 1. Dopo aver inserito il tuo abbonamento nel carrello, clicca sul tasto *Seleziona titolo* direttamente dal carrello di acquisto dell'abbonamento.
- 2. Segui le istruzioni dal punto 3 della sezione precedente di questa guida.
- 3. Ricorda di confermare il carrello e concludere la transazione **entro 20 minuti.**

#### **DOVE TROVARE LA PRENOTAZIONE**

- 1. All'interno della tua area riservata clicca sul tasto My Vivaticket in alto.
- 2. Clicca sul tasto I miei acquisti e trova il **riepilogo delle tue** prenotazioni.

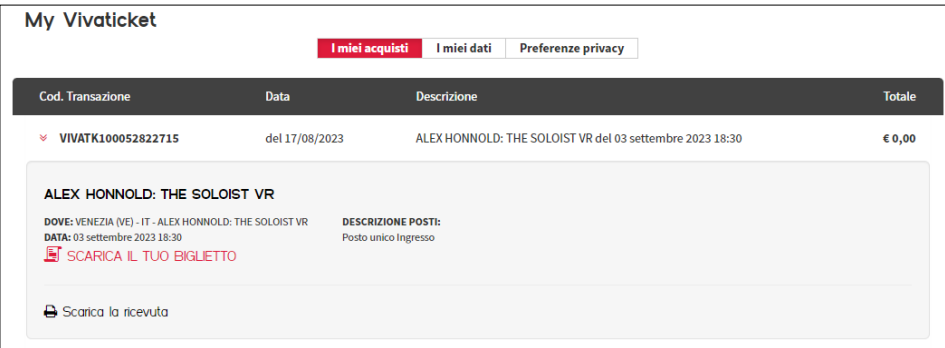

Le prenotazioni sono visualizzate secondo l'ordine temporale di prenotazione. Potrai cliccare su SCARICA IL TUO BIGLIETTO per poter visualizzare il tuo biglietto digitale.

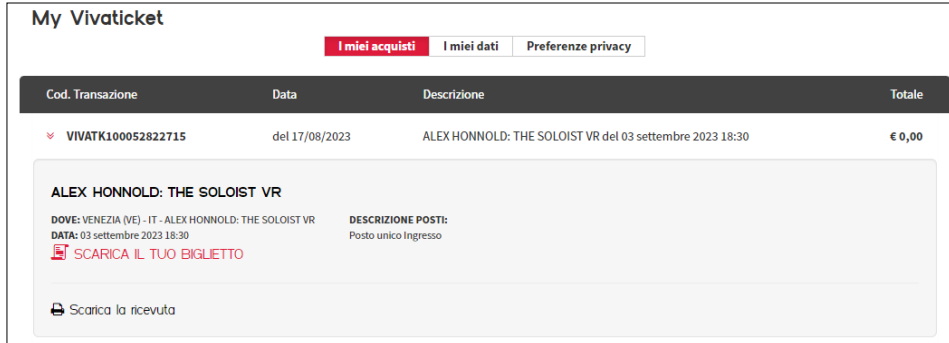

Puoi recuperare la tua prenotazione anche seguendo le indicazioni contenute nella mail di conferma della prenotazione.

## **ACCESSO ALLE ESPERIENZE**

L'accesso alle esperienze è consentito solo tramite l'esibizione all'ingresso della **prenotazione in formato digitale o stampato** e dell'**abbonamento, unitamente ad un documento di identità.**

È necessario presentarsi con **largo anticipo** ai varchi delle aree della Mostra per accedere ai controlli di sicurezza al fine di essere pronti alla visione **10 minuti prima** dell'inizio.

## **ASSISTENZA TECNICA**

Per problemi di natura tecnica, puoi consultare la pagina dedicata: [https://](https://biennalecinema.vivaticket.it/it/assistenza) [biennalecinema.vivaticket.it/it/assistenza](https://biennalecinema.vivaticket.it/it/assistenza) Per richiedere informazioni, chiama il seguente numero telefonico: **+ 39 041 862 9029** Servizio attivo con i seguenti orari:

**24 agosto 12.00 – 22.00 25 agosto – 9 settembre 7.00 – 22.00**